Zürcher Hochschule für Angewandte Wissenschaften

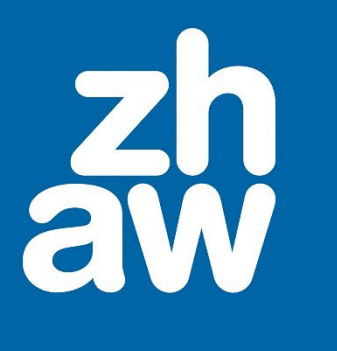

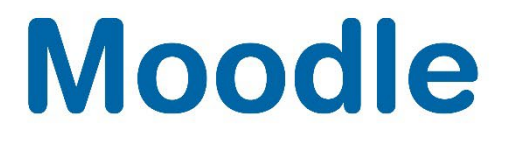

# **FontAwesome-Icons**

Anleitung

Moodle Version 4.2

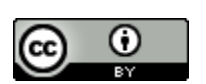

Dieses Werk ist lizenziert unter einer [Creative Commons Namensnennung 4.0 International Lizenz.](http://creativecommons.org/licenses/by/4.0/)

Stand: Januar 2024

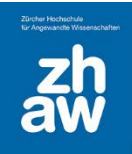

# **Moodle**

# Inhalt

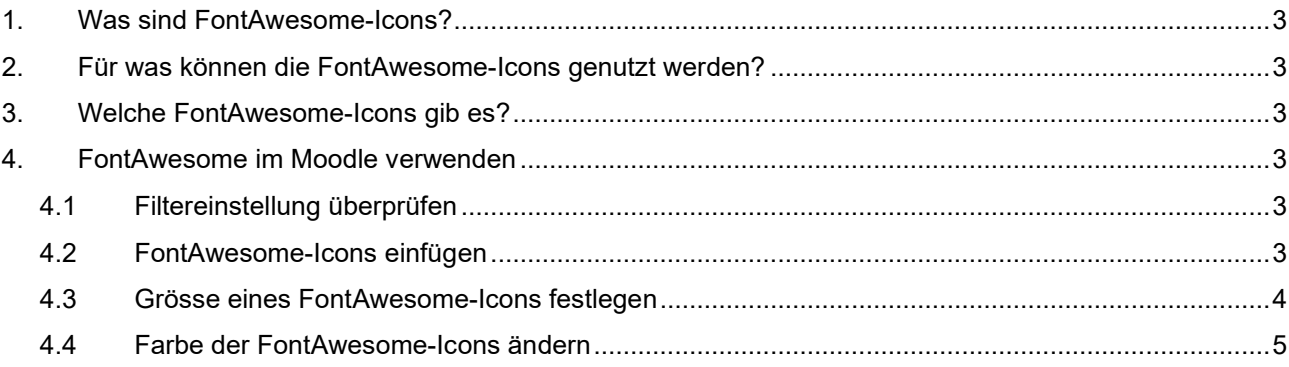

**Moodle** 

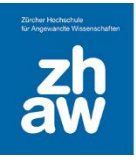

## <span id="page-2-0"></span>1. Was sind FontAwesome-Icons?

FontAwesome-Icons ist eine Icon-Sammlung, welche auf einer Schriftart basiert. Sie können wie ein Text eingefärbt, skaliert und platziert werden.

FontAwesome ist kostenlos und kann auch mit dem Atto-Texteditor von Moodle genutzt werden. Alle kostenlosen Icons der [FontAwesome-Version 6.5](https://fontawesome.com/search?o=v&m=free) stehen zur Verfügung.

### <span id="page-2-1"></span>2. Für was können die FontAwesome-Icons genutzt werden?

Diese Icons können überall da verwendet werden, wo Sie auf Moodle den Atto-Texteditor finden. Die Icons lassen sich einfach in einen Fliesstext einfügen und ermöglichen so eine Hervorhebung von Textelementen. Sie können für eine bessere Orientierung auf einer Seite dienen. Die FontAwesome-Icons bieten gegenüber von normalen Bildern den Vorteil, dass sie nicht zugeschnitten werden müssen, sondern direkt in ihrer Grösse angepasst werden können, das verkürzt die Ladezeit einer Webseite.

### <span id="page-2-2"></span>3. Welche FontAwesome-Icons gib es?

Auf Moodle können alle kostenlosten Font Awesome-Icons der Version 6.5 verwendet werden. Eine Übersicht ist auf der Webseite zu finden: [https://fontawesome.com/search?o=v&m=free.](https://fontawesome.com/search?o=v&m=free)

# <span id="page-2-3"></span>4. FontAwesome im Moodle verwenden

### <span id="page-2-4"></span>4.1 Filtereinstellung überprüfen

In allen neu erstellten Moodle-Kursen ist der Filter für die FontAwesome-Icons automatisch aktiviert. Sie können die Einstellung im Kurs überprüfen, in dem Sie im Moodle-Kurs oben im Kurs-Menü *Mehr* die Option *Filter* aufrufen.

Ganz unten finden Sie den *Filter zu FontAwesome Symbole*, welcher auf *An* gesetzt sein muss.

### <span id="page-2-5"></span>4.2 FontAwesome-Icons einfügen

Überall da, wo Sie im Moodle-Kurs den Atto-Texteditor finden, können Sie diese FontAwesome-Icons mit einem Code einfügen, welchen Sie auf der Webseite <https://fontawesome.com/search?o=v&m=free> finden. Klicken Sie auf das entsprechende Icon, z.B. adress-book.

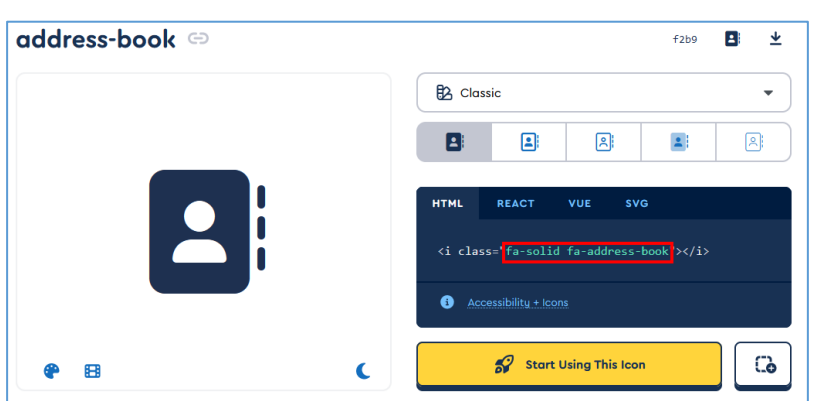

Den Code des Icons finden Sie beim ausgewählten Icon rechts *fa-adress-book*

Diesen Code setzen Sie nun im Atto-Texteditor in eckige Klammern an der Stelle, wo das Icon angezeigt werden soll.

[fa-adress-book]

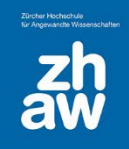

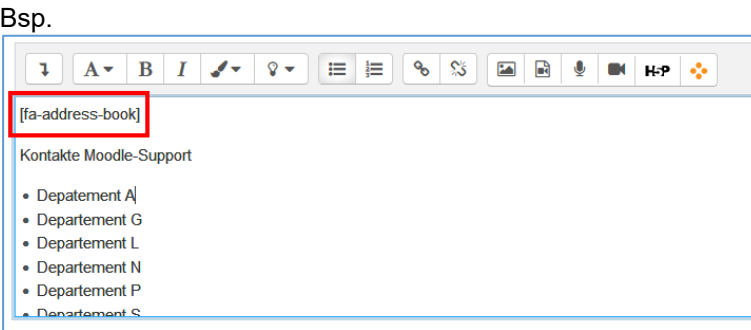

Nach dem Speichern wird Ihnen das Icon in der Standardschriftgrösse und Standardfarbe (schwarz) angezeigt.

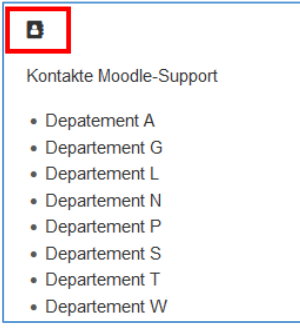

#### <span id="page-3-0"></span>4.3 Grösse eines FontAwesome-Icons festlegen

Möchten Sie die Grösse des Icons ändern, können Sie das auf verschiedene Arten machen

Sie markieren den Icon-Code im Atto-Texteditor und wählen die Schriftgrösse aus

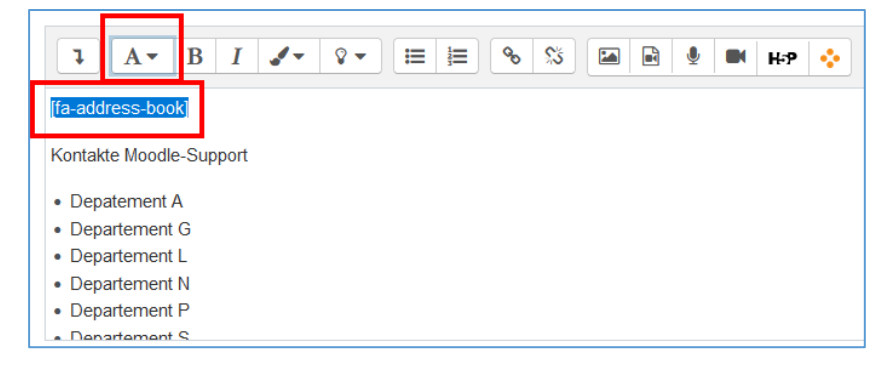

Nach dem Speichern wird das Icon in entsprechender Schriftgrösse dargestellt. Bsp. mit Schriftgrösse *Überschrift (gross)*.

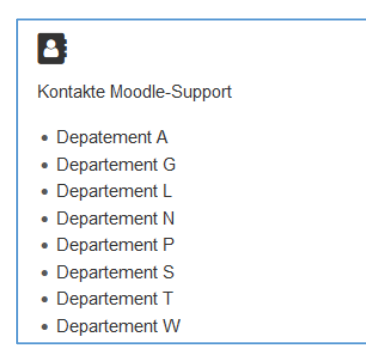

Möchten Sie das Icon noch grösser darstellen, können Sie den Icon-Code ergänzen. Das Icon soll bspw. 4 x grösser wie die Standardschriftart dargestellt werden.

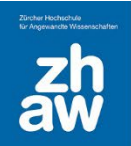

# **Moodle**

Im Atto-Texteditor geben Sie den Code mit der Ergänzung *fa-4x* ein → [fa-address-book *fa-4x*]

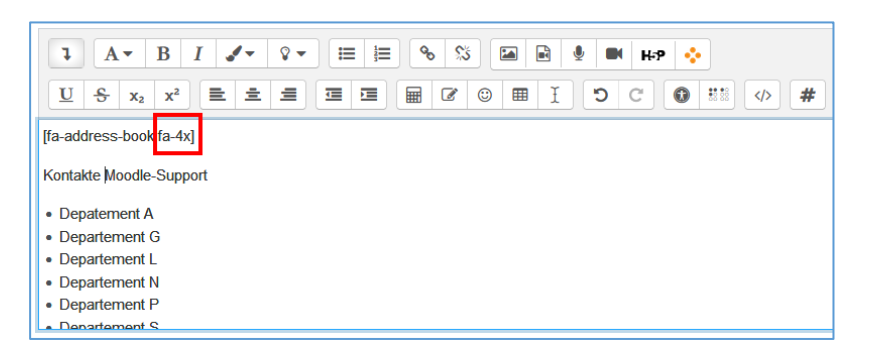

Nach dem Speichern wir das Icon 4mal grösser als die Standardschriftgrösse dargestellt.

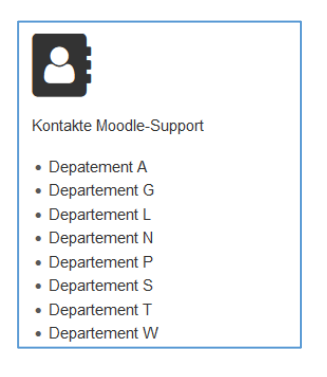

Sie können so Ihre Icons in beliebiger Grösse im Verhältnis zur Standardgrösse darstellen.

#### <span id="page-4-0"></span>4.4 Farbe der FontAwesome-Icons ändern

Sie können die FontAwesome-Icons in beliebiger Farbe darstellen

Markieren Sie dazu im Atto-Texteditor einfach den ganzen Code des FontAwesome-Icons und wählen Sie die Farbe aus.

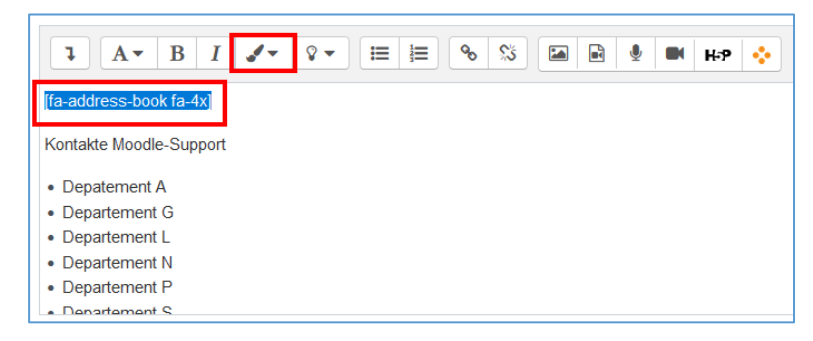

Nach dem Speichern wird das gewählte Icon in entsprechender Farbe dargestellt.

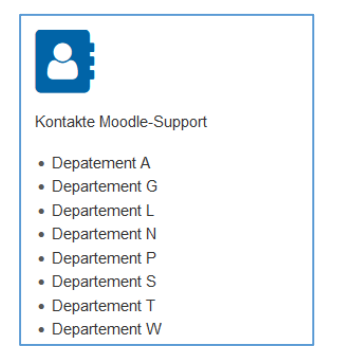